# 1 Kaarthouderdata geautomatiseerd importeren

De CardAccess3000 software beschikt over een mogelijkheid om kaarthoudergegevens handmatig en geautomatiseerd te importeren. Dit hoofdstuk legt uit hoe we een txt bestand geautomatiseerd in CardAccess kunnen importeren. Dit kan vooral erg gemakkelijk zijn als er reeds een database bestaat met personeelsgegevens. Deze kan dan op eenvoudige wijze worden geïmporteerd in de CardAccess3000 database.

Indien dit programma niet aan u wensen voldoet neemt u dan contact op met ARAS. Wellicht dat we u kunnen helpen met een ander programma of een programma wat we speciaal voor u maken om aan u wensen te kunnen voldoen.

Als we dit programma gebruiken dan zijn we wel gebonden aan een aantal regels:

- Het aan te leveren bestand moet aan de volgende voorwaarden voldoen:
	- o Beschikt over een uniek kaartnummer
	- o Moet een scheidingsteken bevatten wat tussen de naam regels niet voor komt. Bijvoorbeeld een komma (,) of een punt komma (;) of een pipeline (|). Als we een Excel document opslaan als een csv bestand en we veranderen vervolgens de naam van de extensie csv naar txt dan wordt het een punt komma gescheiden bestand.
- De kaartnummers die uit het externe bestand komen, mogen nog niet voorkomen in de CardAccess3000 kaart database.

## **TIP!**

Indien men in Excel de gegevens opslaat als csv bestand en we hernoemen dit bestand via de verkenner naar txt dan hebben we een punt komma (;) gescheiden bestand wat klaar is om in te lezen.

#### **Let op!**

Elk veld in een kolom moet zijn gevuld. Plaats bij een leeg veld een nul of een punt afhankelijk van het type veld numeriek of alfanumeriek.

Indien het importeren fout is gegaan kan met behulp van de MS SQL Server Studio Management Express de kaarthoudertabel worden leeg gemaakt.

#### **Werking van het importprogramma**

Met dit programma genaamd ImportPersonnell kunnen alle 82 velden van de 'Kaarthouders' in een keer worden geïmporteerd vanuit een txt bestand. Nadat dit bestand is geïmporteerd wordt dit bestand automatisch verwijderd. Als er een nieuw bestand wordt geplaatst wordt dit bestand opnieuw ingelezen. In de Help folder staat een voorbeeld txt bestand zodat je kunt zien hoe een dergelijk bestand eruit moet zien.

De locatie waar het txt bestand zich bevindt is instelbaar via het importprogramma.

#### **Voorbeeld txt bestand**

1;1000;van Daelen;Jean-Paul;1;;;;;;;;;;;;;;;;;;1;;;;;;;;;04-10-16;06-10-16;;;;;;;;;;;;;;;;;;;;;;;;;07-10- 16;;;;;;;;;;;;;;;;;;;;;;;;;;;;;;;;;;;;;;;;;;;;

## **Openen van voorbeeld bestand**

In de map 'C:\Program Files(86)\CardAccess3000\Help' staat het bestand

'ImportPersonnelTemplate.txt'. Open dit bestand in Excel en geef aan dat dit een komma gescheiden bestand is.

In de schermafdruk hieronder ziet u hoe het bestand er daarna uitziet:

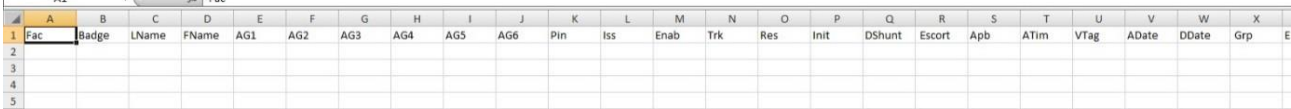

De eerste 4 kolommen Fac, Badge, LName en FName zijn verplicht om in te vullen, de rest van de kolommen zijn optioneel in te vullen.

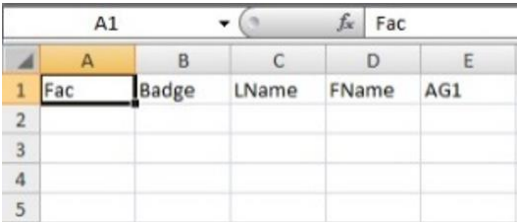

Sla, als alles is ingevuld, het bestand op als csv. Hernoem dit daarna naar txt. Het wordt dan een punt komma (;) gescheiden bestand. Plaats het bestand bijvoorbeeld in de Report folder. In de Report folder wordt ook een log bestand geplaatst waarmee je kunt zien wat er eventueel mis gaat.

Hieronder worden de velden uitgelegd:

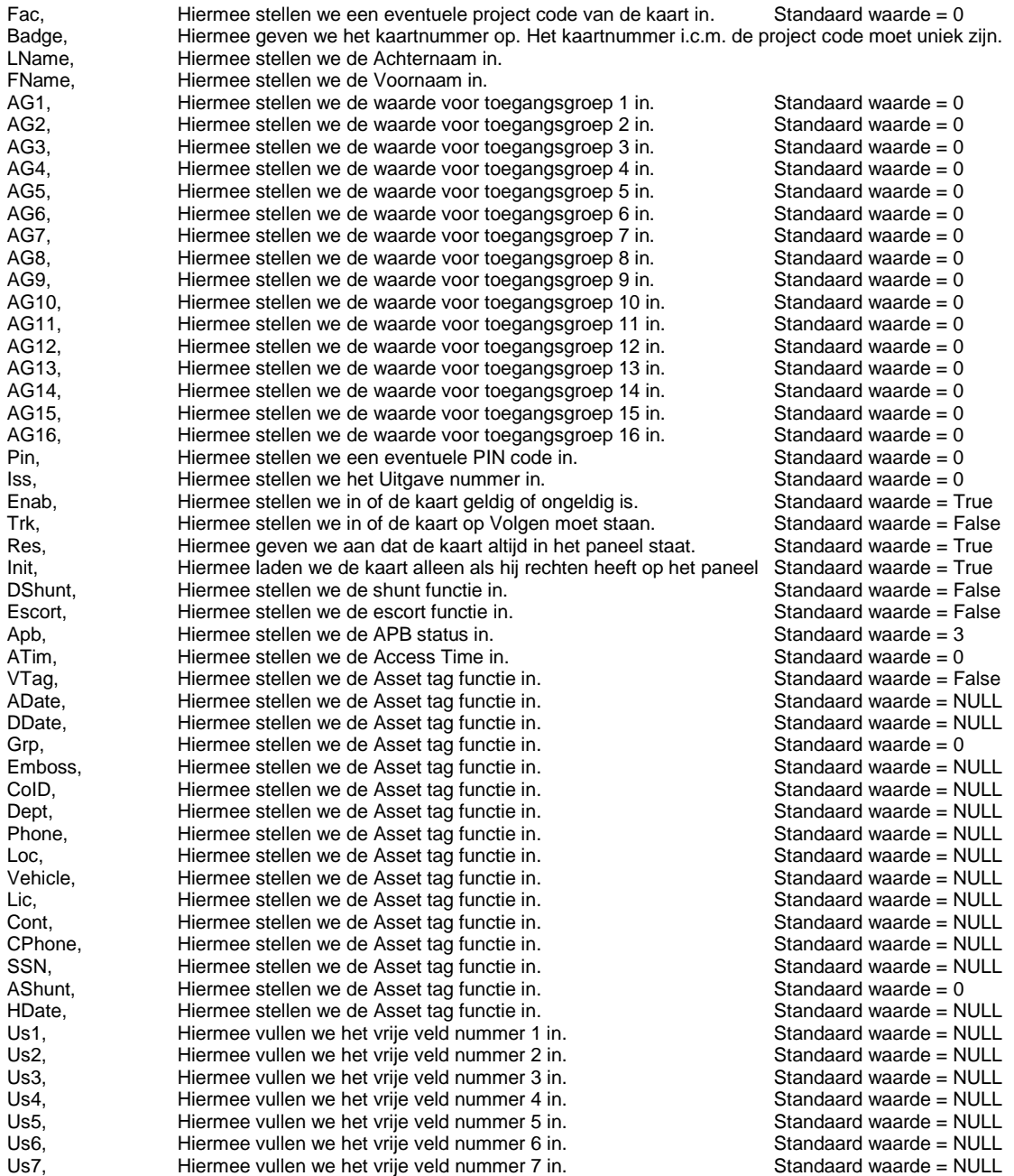

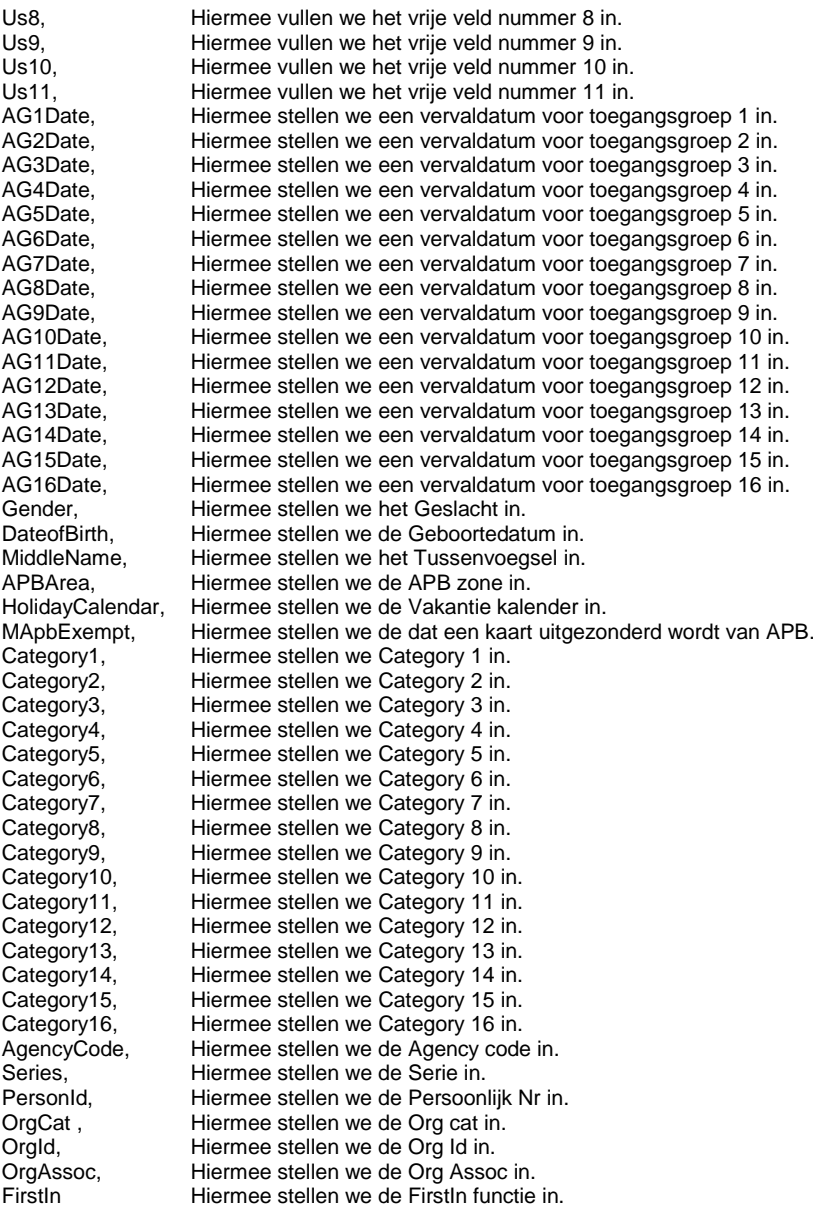

Standaard waarde = NULL Standaard waarde = NULL Standaard waarde = NULL Standaard waarde = NULL Standaard waarde = NULL Standaard waarde = NULL Standaard waarde = NULL Standaard waarde = NULL Standaard waarde = NULL Standaard waarde = NULL Standaard waarde = NULL Standaard waarde = NULL Standaard waarde = NULL Standaard waarde =  $NU1$ Standaard waarde = NULL Standaard waarde = NULL Standaard waarde = NULL Standaard waarde = NULL Standaard waarde = NULL Standaard waarde = NULL Standaard waarde = NULL Standaard waarde = False Standaard waarde = NULL Standaard waarde = 255 Standaard waarde =  $0$ Standaard waarde = False Standaard waarde = False Standaard waarde = False Standaard waarde = False Standaard waarde = False Standaard waarde = False Standaard waarde = False Standaard waarde = False Standaard waarde = False Standaard waarde = False Standaard waarde = False Standaard waarde = False Standaard waarde = False Standaard waarde  $=$  False Standaard waarde = False Standaard waarde = False Standaard waarde = False Standaard waarde  $= 0$ Standaard waarde  $= 0$ Standaard waarde =  $0$ Standaard waarde =  $0$ Standaard waarde  $= 0$ Standaard waarde  $= 0$ Standaard waarde = False

#### **Opstarten van het programma**

Het bestand is te vinden in C:\Program files(86)\CardAccess3000\Reports3000

29 19.Auto-kaarth. import.exe

Als we dit bestand openen, krijgen we het volgende scherm:

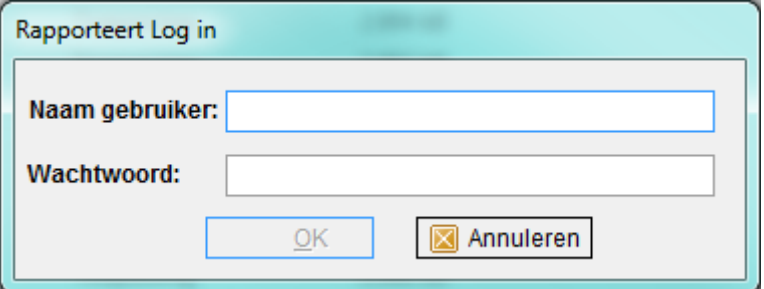

Log hier in met een gebruiker, bijvoorbeeld 'Admin' en wachtwoord 'q'. Het volgende scherm verschijnt:

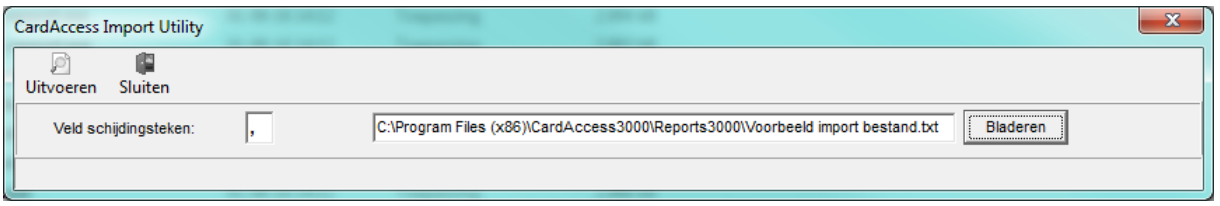

Selecteer hier het txt bestand waar alle gegevens in staan en kies bij 'Veld scheidingstekens' het juiste teken. (meestal een komma (,), een punt komma (;) of een pipeline (|).

Kies daarna uitvoeren. Als dit gebeurd is verschijnt het volgende scherm:

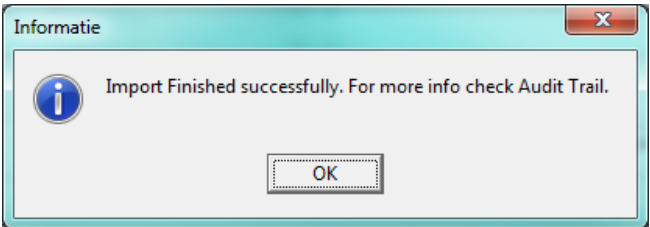

Nu staan alle gegevens van de kaarthouders in CardAccess.

Als de import niet goed gaat dan wordt dit aangeven door een melding en kun je in het log bestand zien waar het fout gaat.

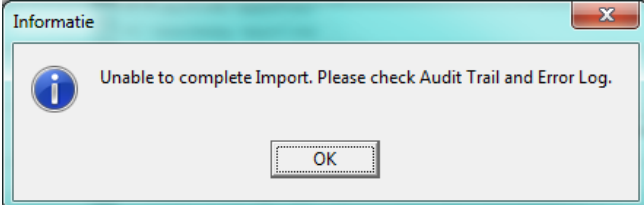